**Convocatoria** Proyectos de Extensión 2023

# IDEAS-PROYECTO GUÍA DE PRESENTACIÓN PARA

A través del Gestor de Proyectos de Extensión

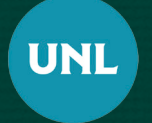

**SECRETARÍA DE EXTENSIÓN Y CULTURA** 

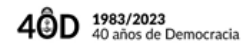

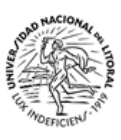

## Proyectos de Extensión PRESENTACIÓN DE IDEA-PROYECTO Convocatoria 2023

## ¿Qué es una Idea proyecto (IP)?

La Idea-proyecto es un avance de propuesta de Proyectos de Extensión de Interés Social (PEIS) o Proyectos de Acción de Extensión al Territorio (AET) que se desea desarrollar, tiene que estar enmarcada en alguna de las líneas temáticas revistas para la convocatoria vigente y puede, además, vincularse con los Programas de Extensión. Para más información acceder a [Disposiciones](https://www.unl.edu.ar/wp-content/uploads/2018/05/UNL_PE-Conv.-2023-Disposiciones-generales.pdf) generales Convocatoria 2023.

La presentación de la IP a través del Gestor es obligatoria para la presentación del formulario final del proyecto (Res. CS 16/19 Reglamento SIPPPE, art. Nº 13).

## ¿Quiénes pueden presentar una IP?

Podrán presentar IP y formar parte de los equipos, todos los docentes en ejercicio y que acrediten un vínculo laboral en relación de dependencia o contractual con alguna de las unidades académicas, Centros Universitarios, Instituto Superior y escuelas preuniversitarias de la UNL.

## ¿Cómo se presenta una IP?

La IP se presenta a través del Gestor de Proyectos de Extensión, herramienta que acompañará todas las etapas de presentación, seguimiento y gestión de Proyectos. Puede acceder al Gestor y completar el formulario de presentación de la IP desde [aquí.](http://168.197.50.94:4003/)

Se puede acceder al Gestor desde cualquier navegador (Microsoft Edge, Mozilla Firefox, Opera, Google Chrome, Safari, Brave) actualizado a la última versión, aunque se recomienda usar Google Chrome. La interfaz gráfica está diseñada para ser utilizada desde monitores de notebook o PC de escritorio, no se garantiza una óptima visualización desde otros dispositivos (celular, tablet).

## ¿Cuáles son las etapas para la carga de una IP?

## 1. REGISTRO DE USUARIO

Es necesario contar con un usuario registrado para realizar la carga de la IP en el Gestor. Para crearlo haga clic en *Crear uno nuevo* disponible en la página principal del sitio. Se solicitarán datos de información personal y de la Unidad Académica a la que pertenece, una vez completado el registro recibirá un correo electrónico para validarlo. Regresar al Gestor y completar usuario y contraseña para ingresar a su perfil cada vez que se requiera.

Desde un perfil de usuario es posible crear uno o más IP, ya que designa a la persona que concretará la carga y el seguimiento y no a cada proyecto. El usuario que administra puede coincidir o no con el Responsable o Director/a del Proyecto.

Es posible realizar la carga del IP parcialmente o en más de una sesión durante el período en que se encuentre abierta la convocatoria según el cronograma vigente. Una vez finalizada, se podrá descargar el formulario IP cargado sin posibilidades de modificación desde el perfil de usuario.

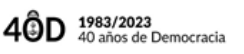

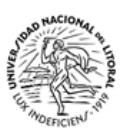

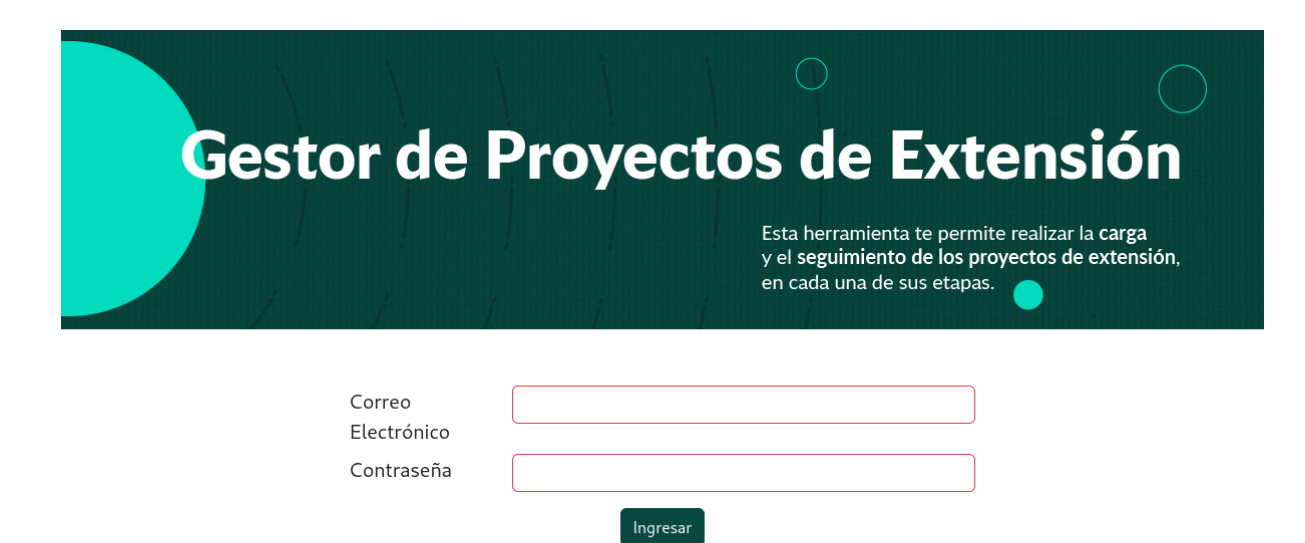

¿No tiene usuario? Crear uno nuevo Si olvidó su contraseña, comuníquese con Mesa de Ayuda gestor.extunl@gmail.com Para mayor información, ingrese a Sección de ayuda

Para recuperar contraseña o por otras consultas acerca del Gestor, comuníquese con Mesa de Ayuda a través de gestor.extunl@gmail.com.

#### 2. SECCIONES DEL GESTOR

Al ingresar al Gestor de Proyectos de Extensión se encontrará con el menú que contiene las secciones:

- **PROYECTOS:** muestra la tabla de proyectos que gestiona el usuario.
- **AYUDA:** contiene enlaces a documentos institucionales referidos a los Proyectos de Extensión y la información de contacto para consultas.

Además, el botón Salir que solicitará la confirmación del usuario mediante un mensaje de alerta.

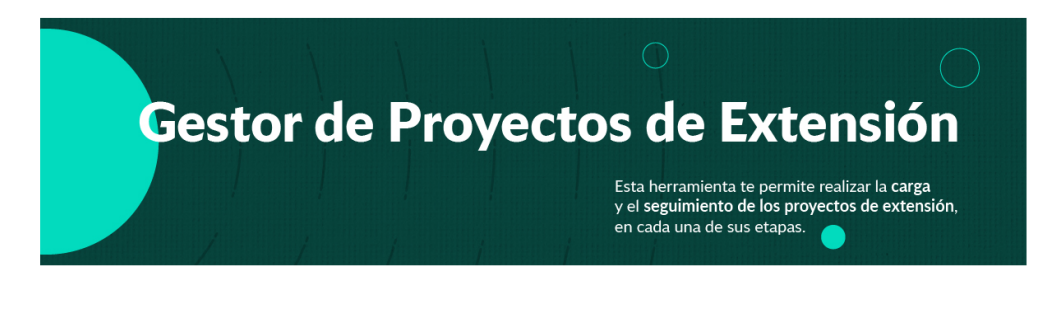

**PROYECTOS** AYUDA

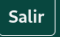

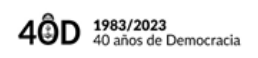

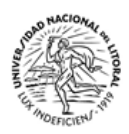

## NAVEGACIÓN

El Gestor tiene la siguiente estructura a la hora de navegar por las secciones, subsecciones y formularios:

- Menú inicio
	- PROYECTOS ■ **MIS PROYECTOS** ● PANEL ○ Formulario IP ○ AYUDA

Se recomienda que desde el formulario de carga de IP si es necesario regresar a la sección o subsección anterior se use el botón Volver y no el del navegador ("Ir a página anterior") ya que el Gestor se cerrará y toda la información que haya creado o editado en el formulario se perderá.

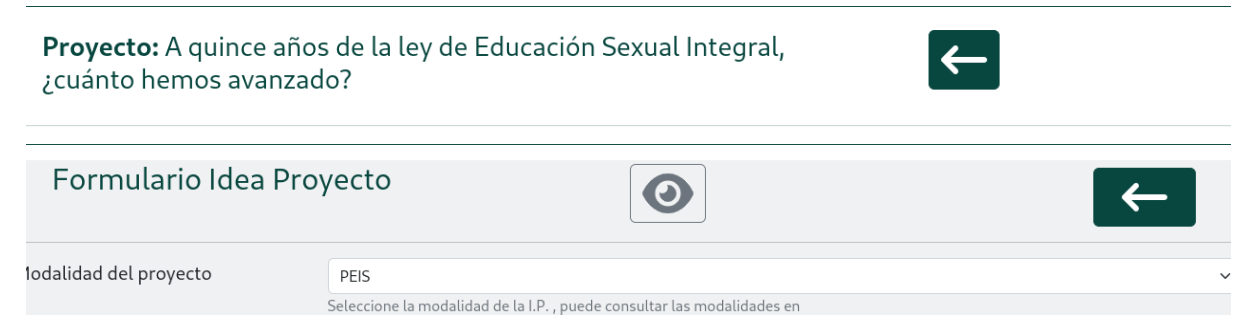

## 3. CARGA DE LA IP

- **INGRESAR A LA SESIÓN**: consignando correo electrónico y contraseña del usuario.
- **NUEVA IP:** presionar el botón + (crear).

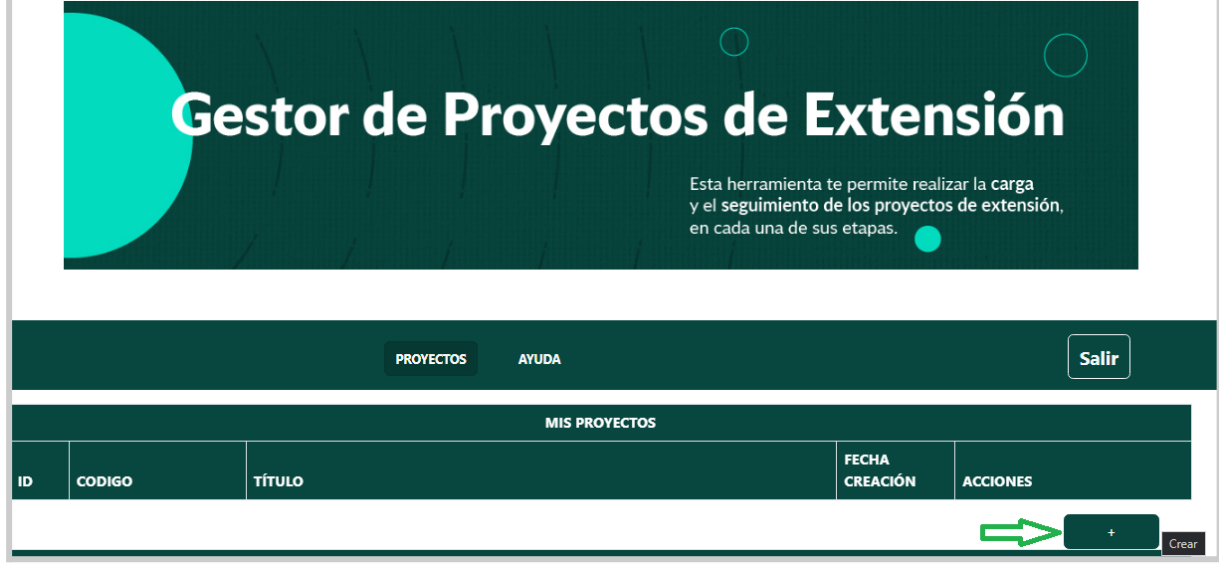

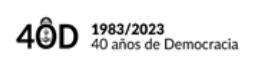

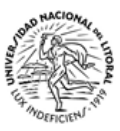

## **● FORMULARIO IDEA-PROYECTO**

a) **MODALIDAD DEL PROYECTO:** seleccionar la modalidad de Proyecto a la que se presenta. Para más información sobre las modalidades acceda [aquí](https://www.unl.edu.ar/extension/categorias/proyectos/modalidades/).

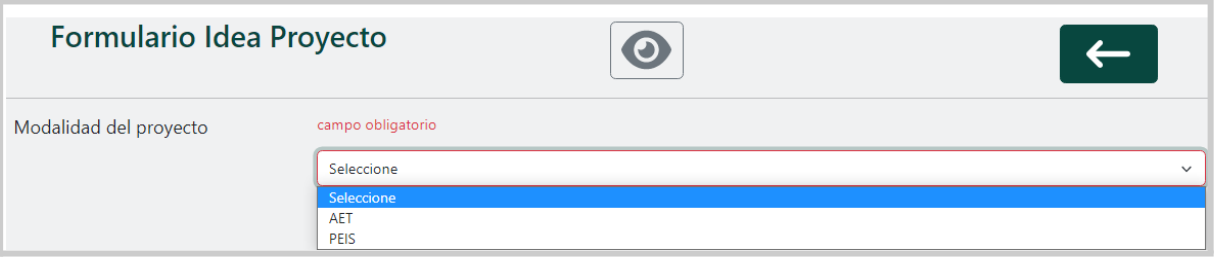

## b) **UNIDAD ACADÉMICA:** a la que pertenece el proyecto.

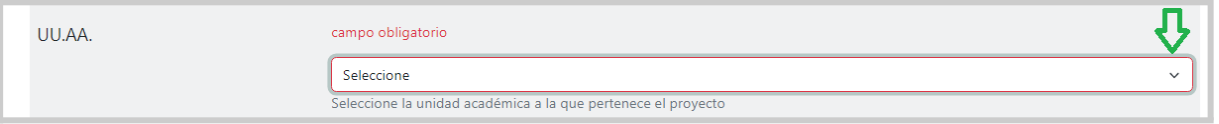

c) **DURACIÓN:** seleccionar la que corresponda según la modalidad del proyecto.

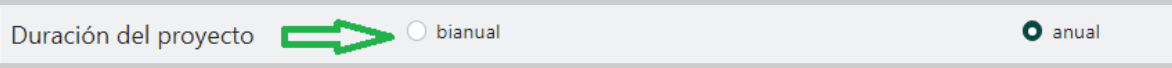

d) **CATEGORÍA:** seleccionarla según la experiencia del equipo, teniendo en cuenta que será una condición de las propuestas la interdisciplinariedad. Para más información consultar las [Disposiciones](https://www.unl.edu.ar/wp-content/uploads/2018/05/UNL_PE-Conv.-2023-Disposiciones-generales.pdf) generales Convocatoria 2023.

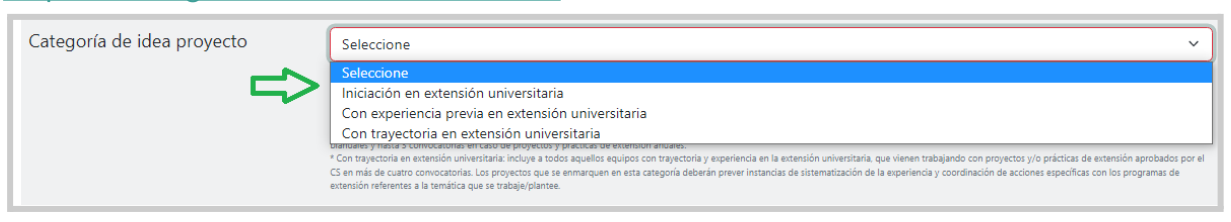

e) **PROGRAMA/S DE EXTENSIÓN:** seleccionar el/los Programa/s de Extensión que más se vincule/n con la problemática del Proyecto.

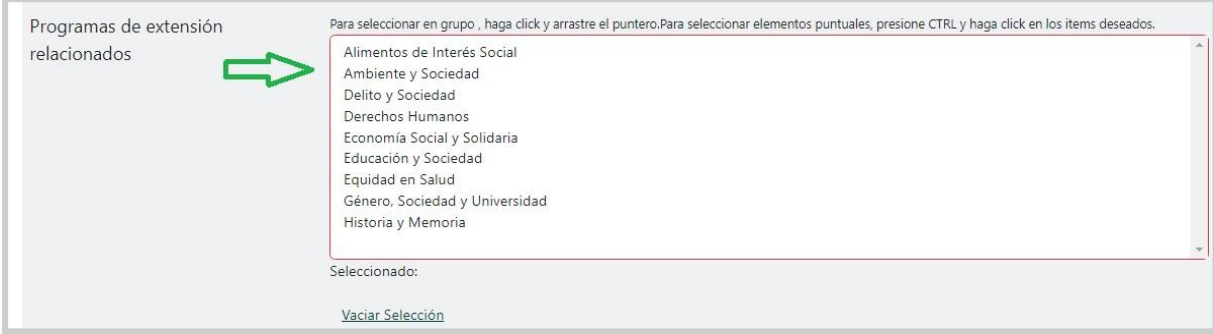

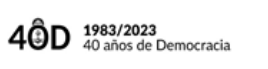

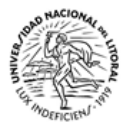

f) **LÍNEA TEMÁTICA**: seleccionar la/s línea/s temática/s de interés más relevantes en la/s que se enmarca la IP.

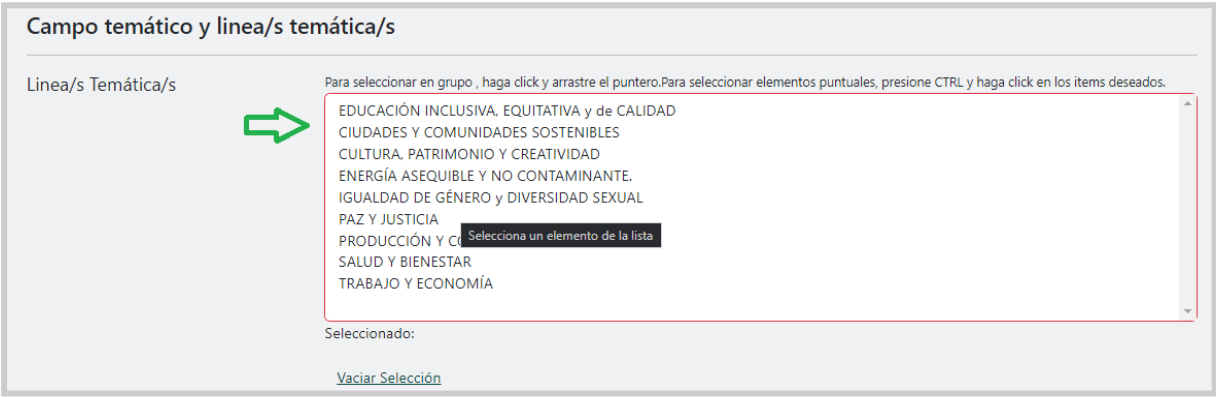

g) **CAMPO TEMÁTICO:** mencionar si el equipo ha participado anteriormente de proyecto/s de extensión vinculados a la temática.Citar los proyectos relacionados e indicar año de ejecución, considerar como marco temporal los últimos 3 años (acceder al listado de proyectos vigentes [aquí](https://www.unl.edu.ar/extension/proyectos-vigentes/)).

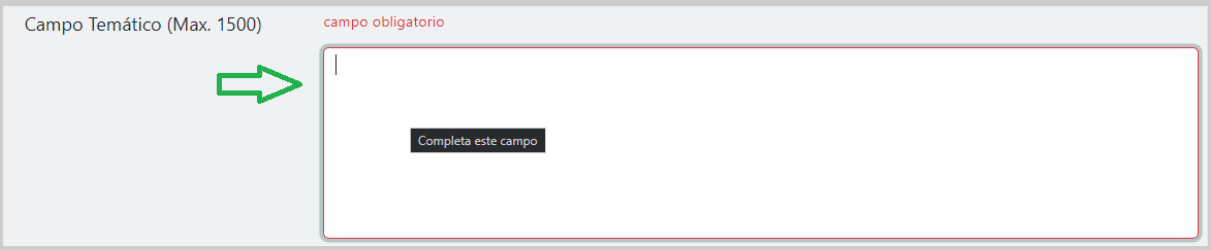

h) **PARTICIPANTES DEL PROYECTO:** cada integrante se incorpora desde el botón "Agregar participante". Se abrirá una ventana emergente para completar los datos personales y de la UA.

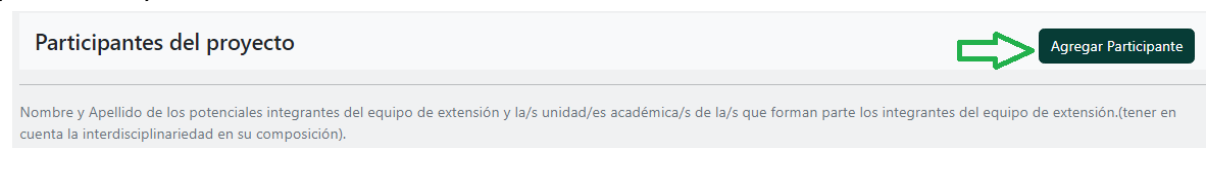

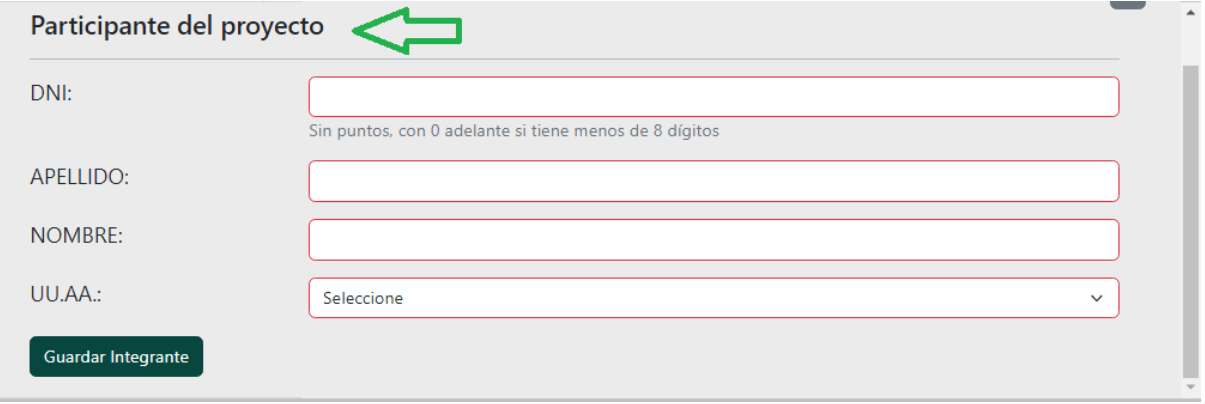

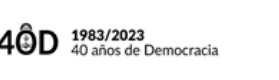

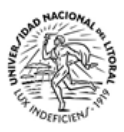

i) **INSTITUCIONES INVOLUCRADAS:** cada institución se incorpora desde el botón "Agregar institución". Se abrirá una ventana emergente para completar.

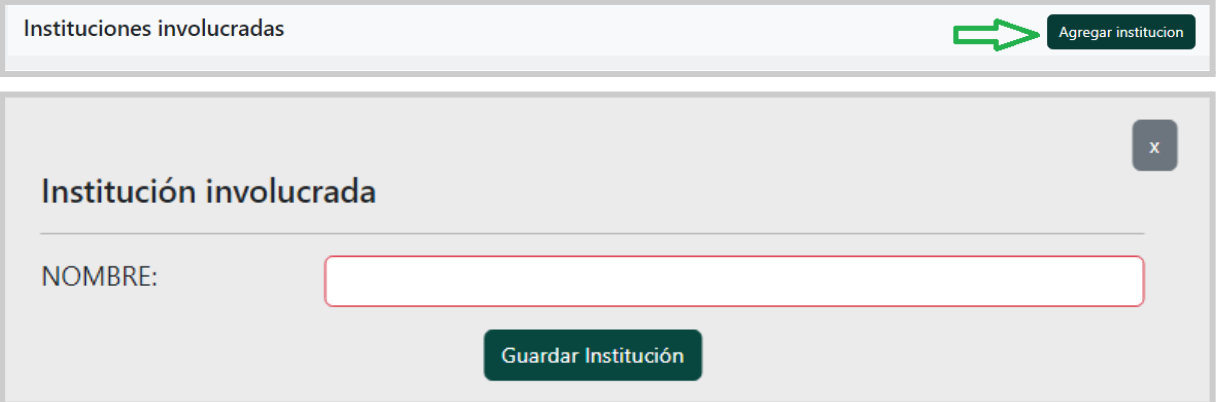

j) **TÍTULO:** tiene que ser conciso, claro y pertinente a la temática/problemática del proyecto.

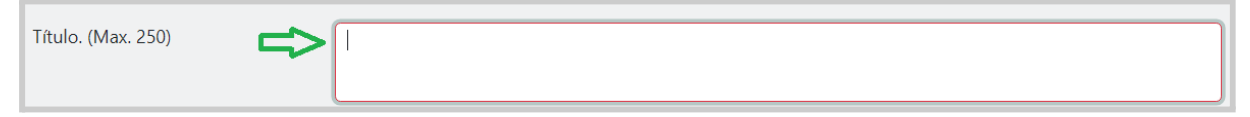

k) **PROBLEMA A ABORDAR:** explicitar de manera clara y concreta el problema que el proyecto abordará en el espacio sociocultural en el que intervendrá. ¿Cuál es el problema que se abordará en ese espacio territorial? ¿Cómo se manifiesta el problema? ¿A quiénes afecta centralmente? ¿Es un problema sentido para esa comunidad? ¿Cuáles son sus causas y sus consecuencias? ¿Disponen de datos, estudios e información fehaciente y válida que permita dimensionar el problema? Estas son algunas preguntas orientadoras para la identificación del problema. Explicitar el espacio geográfico en el que se desarrollará el proyecto.

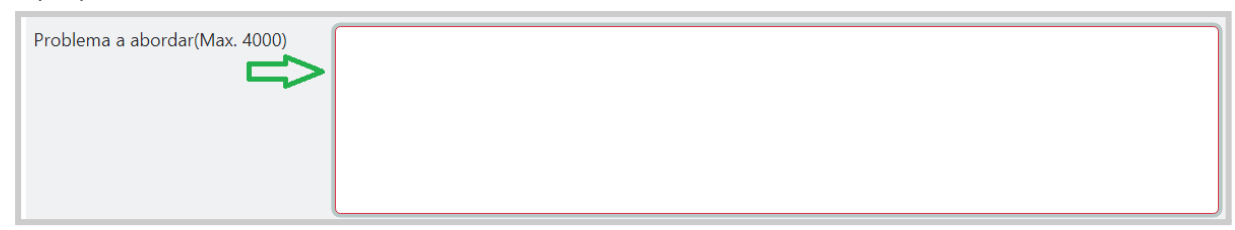

l) **FINALIDAD:** da cuenta del horizonte del proyecto, su direccionalidad. Es el horizonte de sentido en el que se inscribe el proyecto.

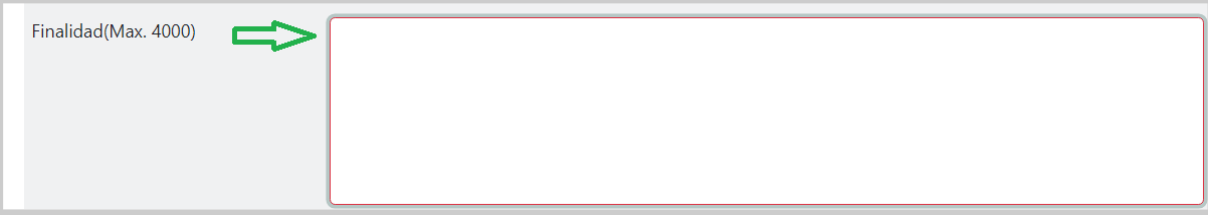

m) **POLÍTICAS PÚBLICAS:** aquellas políticas públicas implementadas en el territorio de intervención que se vinculen directamente con la temática abordada en el Proyecto.

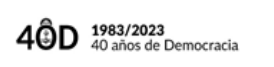

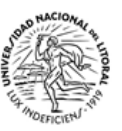

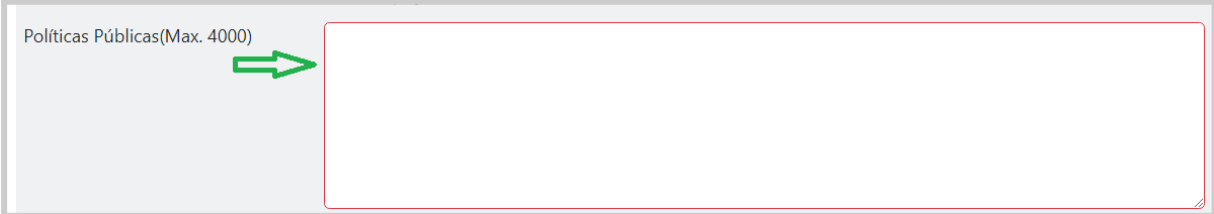

n) **PARTICIPANTES SOCIALES DIRECTOS:** aquellas personas que trabajarán con el equipo extensionista universitario para lograr el desarrollo del proyecto.

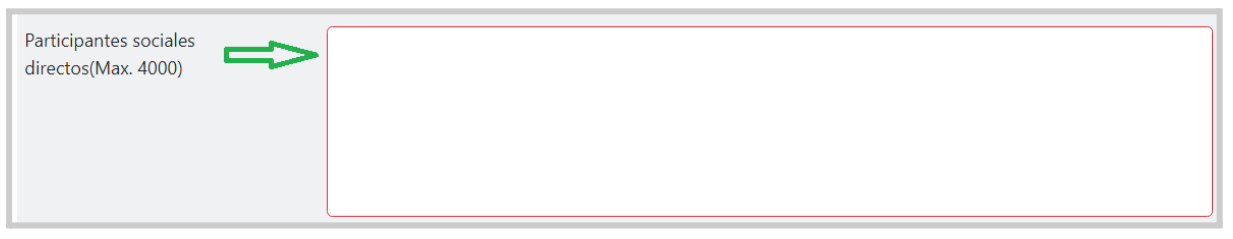

o) **POTENCIALES ACTIVIDADES:** describir las posibles actividades que contribuyan a la resolución del proyecto según la modalidad (PEIS/AET). Ejemplos: talleres, capacitaciones y otras actividades en el marco de la propuesta.

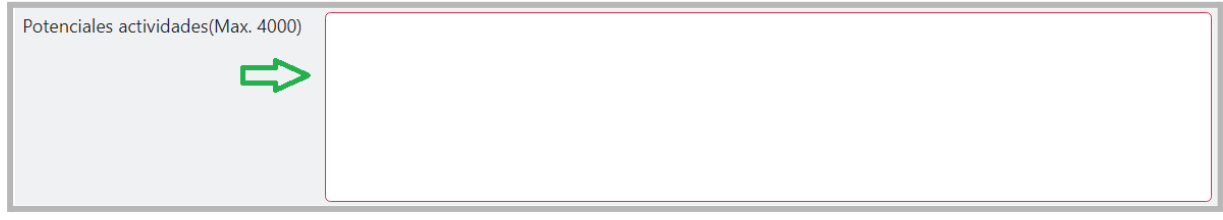

Una vez completados todos los campos del formulario guardar la información presionando:

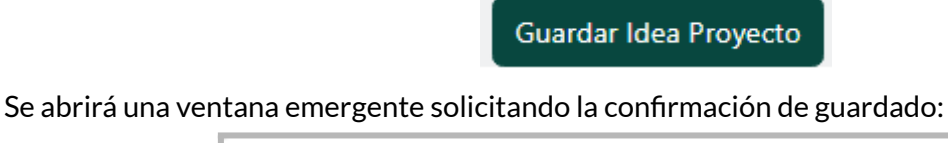

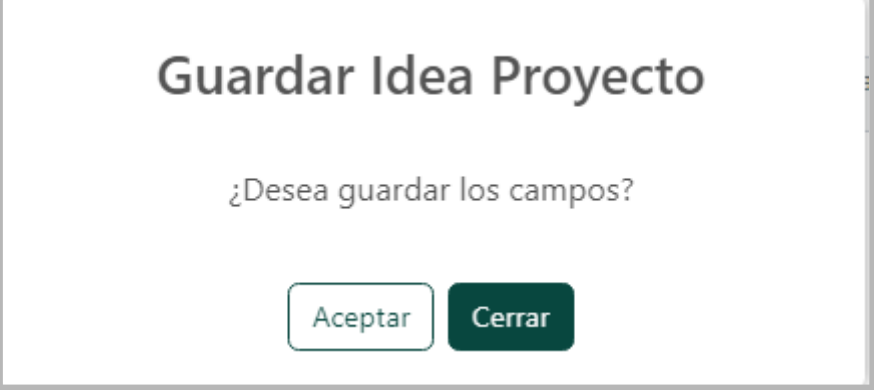

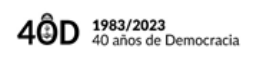

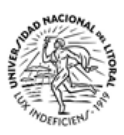

## 4. EDITAR FORMULARIO DE IP

Es posible editar el formulario de IP desde la tabla MIS PROYECTOS:

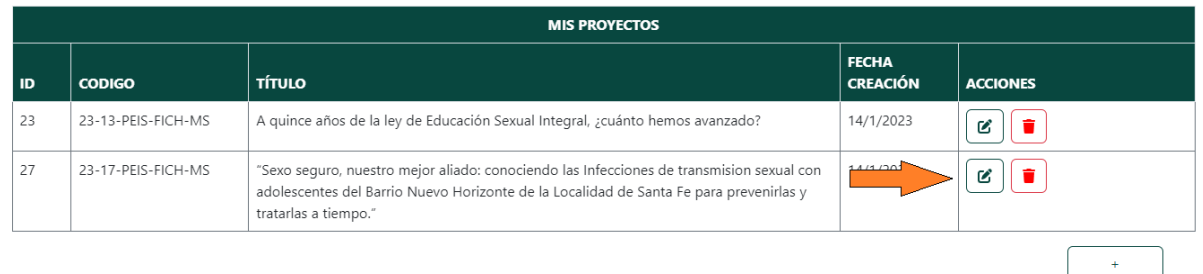

Se visualizará un panel por cada Proyecto de Extensión que contendrá los documentos producidos en cada instancia del proceso: en este caso podrá accederse al Formulario IP con la información cargada previamente.

Proyecto: "Sexo seguro, nuestro mejor aliado: conociendo las Infecciones de transmision sexual con adolescentes del Barrio Nuevo Horizonte de la Localidad de Santa Fe para prevenirlas y tratarlas a tiempo."

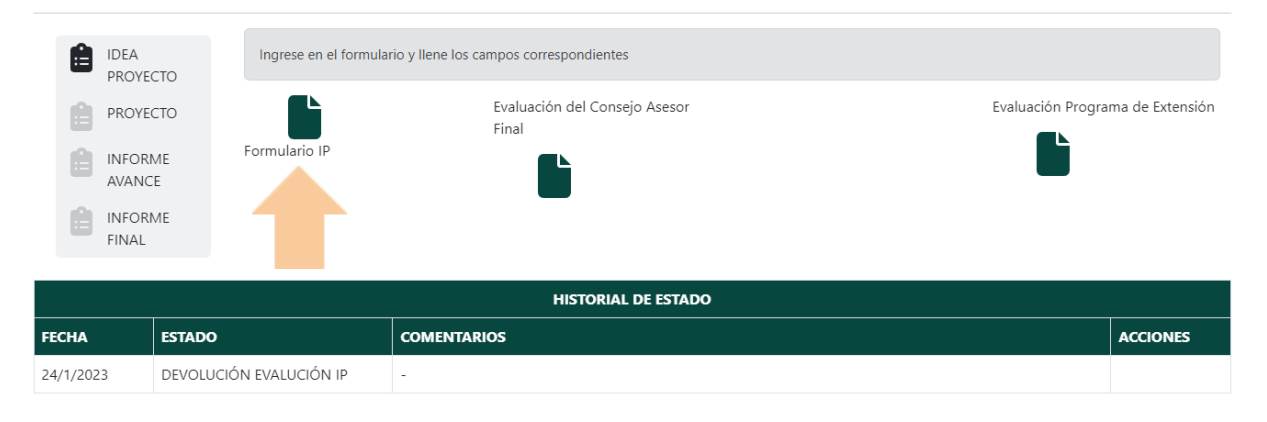

#### **5. ELIMINAR IP**

Es posible eliminar de forma definitiva una IP desde la tabla MIS PROYECTOS haciendo clic en el botón "Eliminar", se solicitará la confirmación de esta acción ya que la información no podrá ser recuperada.

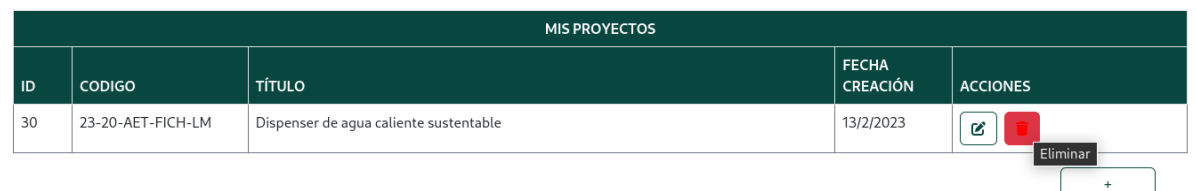